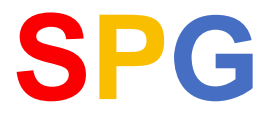

#### **Durchführung eines Beitragseinzuges, Erstellung einer SEPA-Datei, Übertragung der SEPA-Datei mittels Internet-Banking**

### **1. Datensicherung durchführen**

Der Originallauf einer Beitragserhebung bewirkt Änderungen am Datenbestand. Es sollte deshalb vor diesem Beitragslauf unbedingt eine Datensicherung durchgeführt werden,

Wählen hierzu den Menüpunkt "Extras" > "Datensicherung" aus.

## **2. Beitragserhebung durchführen (Originallauf)**

Vor einem Originallauf sollte ein Testlauf durchgeführt werden. Sie haben dadurch die Möglichkeit, sich über das aktuelle Beitragsaufkommen der geplanten Beitragserhebung zu informieren und ggf. Korrekturen an den Vorgaben vorzunehmen.

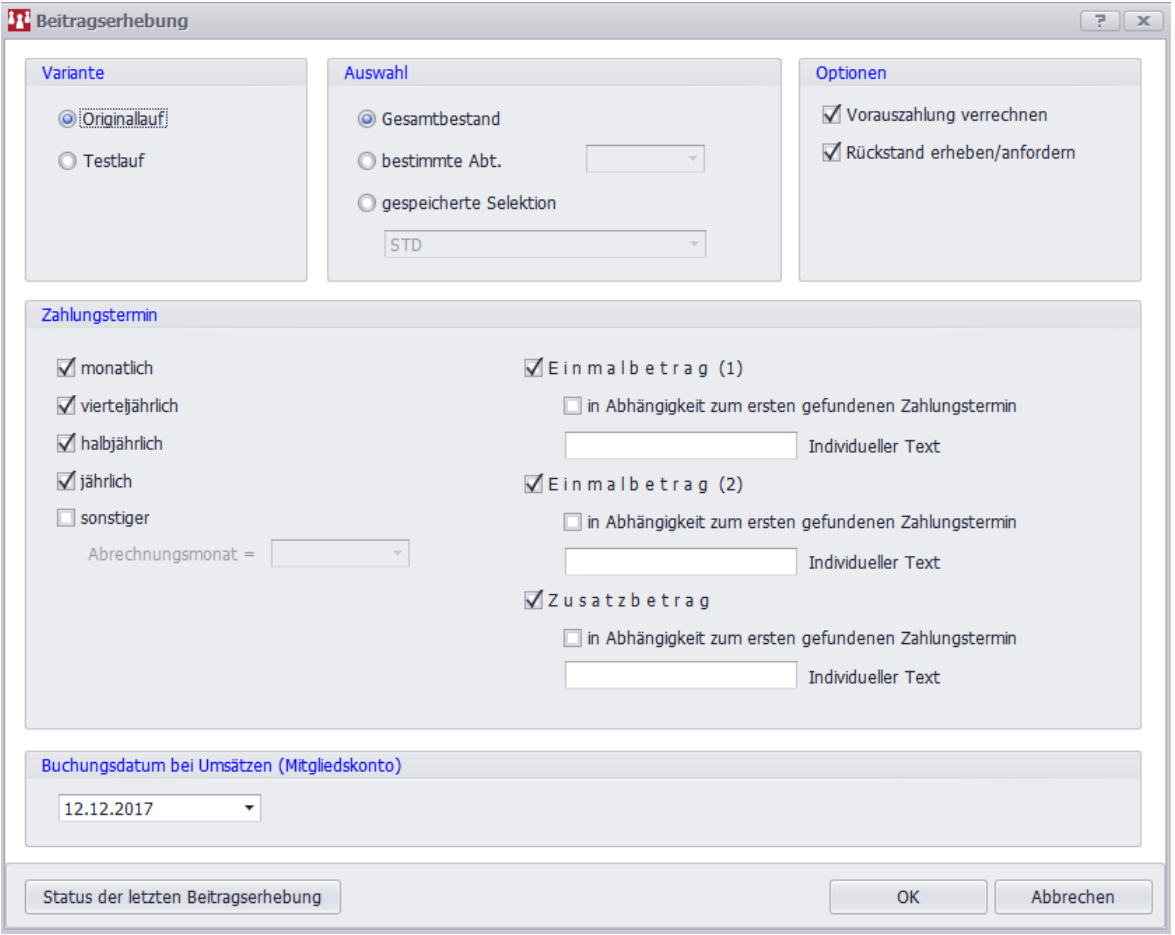

# **Beitragseinzug**

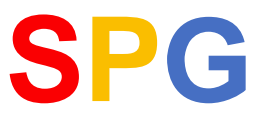

### **3. Beitragserhebungsliste ausgeben**

Zur Kontrolle der Betragserhebung dient die Beitragserhebungsliste. Diese Liste rufen auf Sie auf über den Menüpunkt:

#### "**Beiträge**" > "**Beitragsverfahren**" > "**Beitragserhebungsliste**"

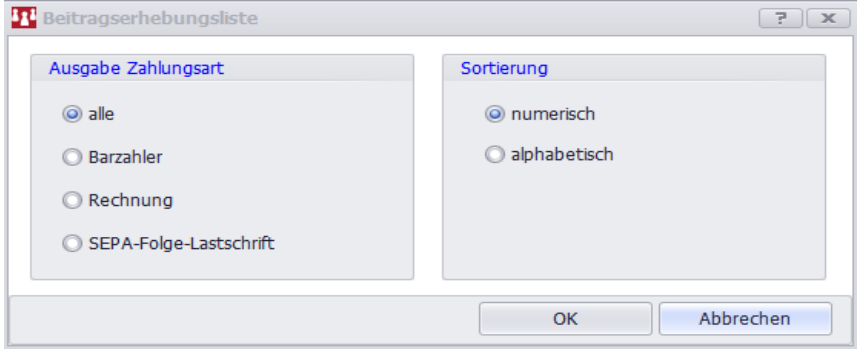

Nachdem Sie auf OK geklickt haben, bekommen Sie die Beitragserhebungsliste angezeigt. Dort sind neben einigen Zusatzinformationen (Name, IBAN etc.) diejenigen Beträge aufgelistet, die in dem Beitragslauf berücksichtigt wurden.

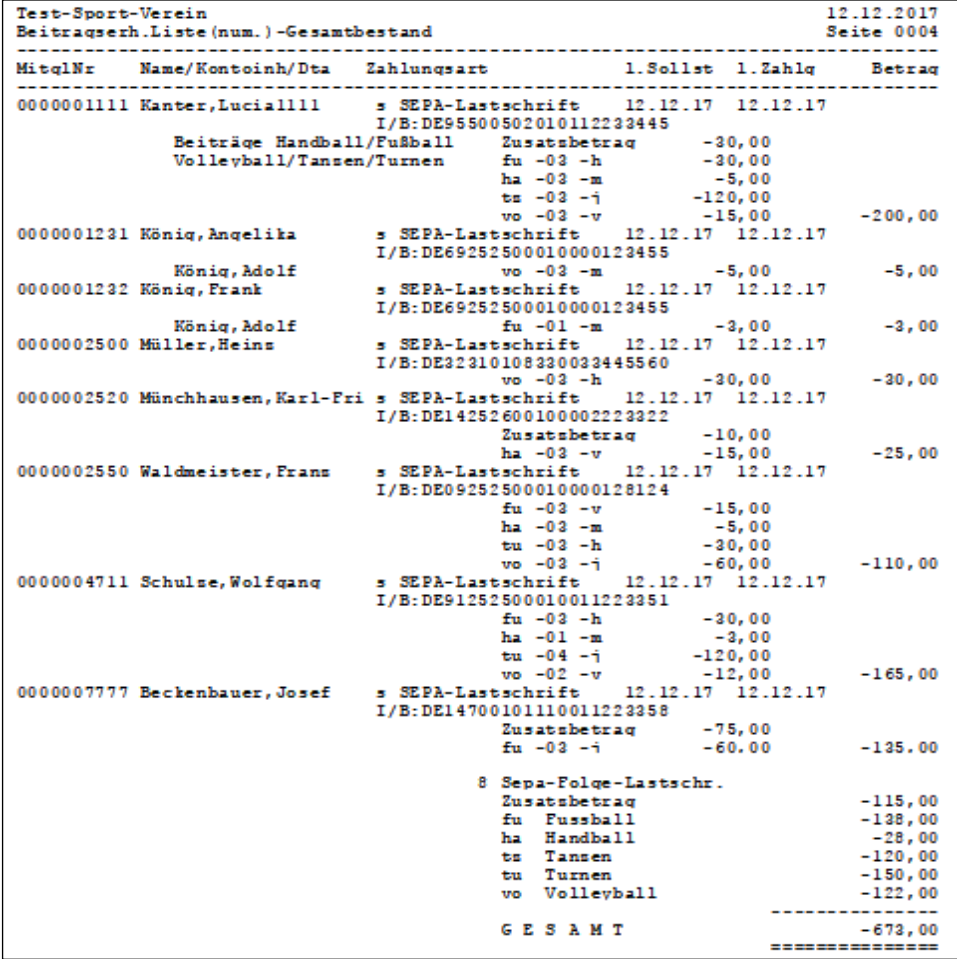

# **Beitragseinzug**

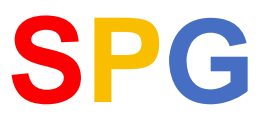

### **4. SEPA-Lastschriftdatei erstellen**

Der Einzug der Mitgliederbeiträge und das Buchen des Gegenwertes auf dem Vereinskonto geschieht durch das SEPA-Lastschriftverfahren. Hierzu muss eine SEPA-Lastschriftdatei erzeugt werden und bei dem Institut des Vereins eingereicht werden.

Eine SEPA-Lastschriftdatei können Sie über folgenden Menüpunkt erstellen:

#### "**Beiträge**" > "**Beitragsverfahren**" > "**SEPA-Lastschriftdatei erstellen**".

Erläuterungen zu den Vorgaben können der SPG-Hilfe entnehmen.

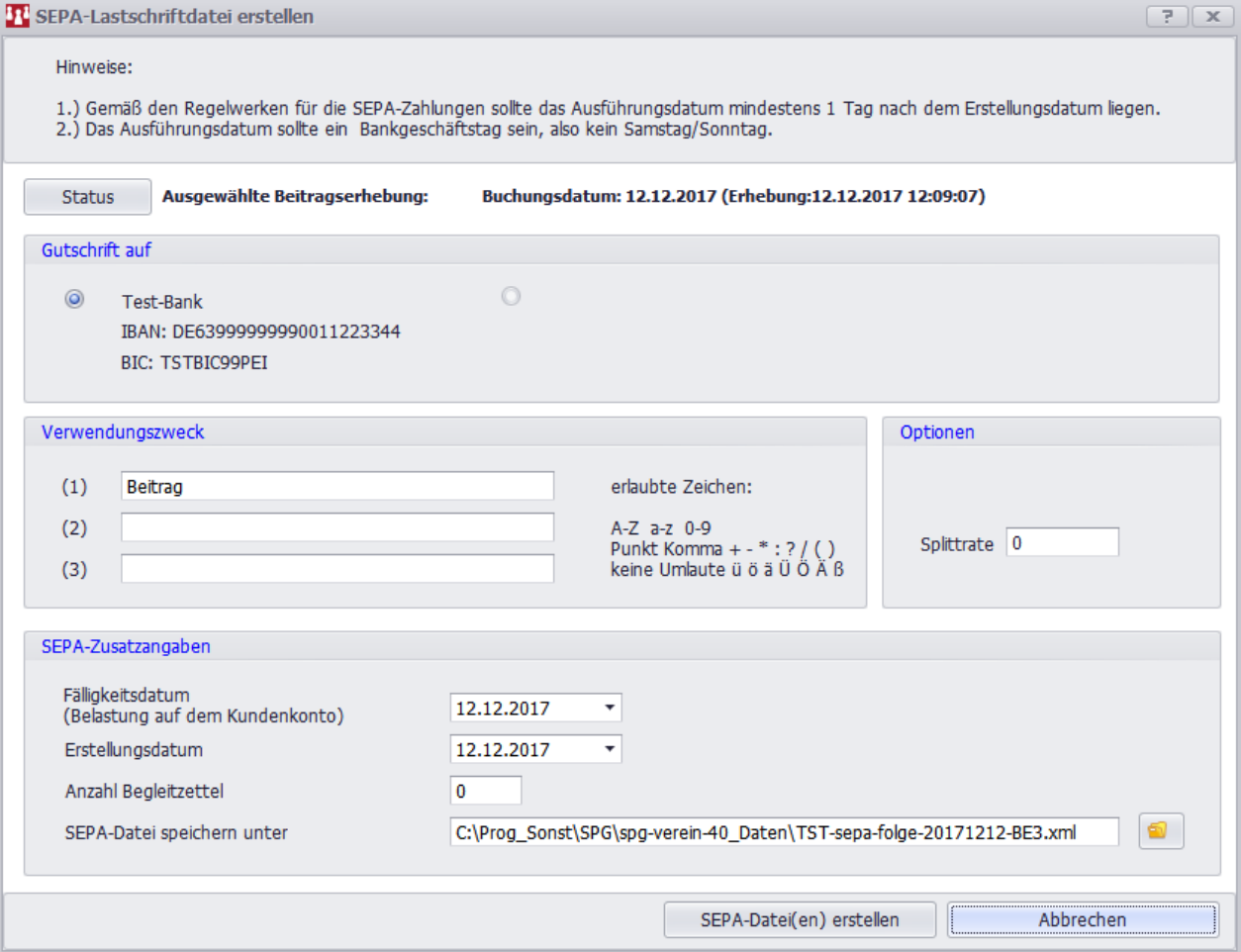

# **Beitragseinzug**

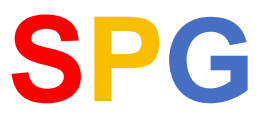

## **5. Übertragung der SEPA-Datei mittels Internet-Banking**

Rufen Sie über den Internetexplorer, Mozilla o.a. die Seite ihrer Sparkasse auf und melden Sie sich mit Ihren Zugangsdaten an.

Beachte: Das Konto muss für Online-Banking durch die Sparkasse freigeschaltet sein.

Im Fenster "Kontodetails" klicken Sie dann auf den Menüpunkt "Datei-Übergabe".

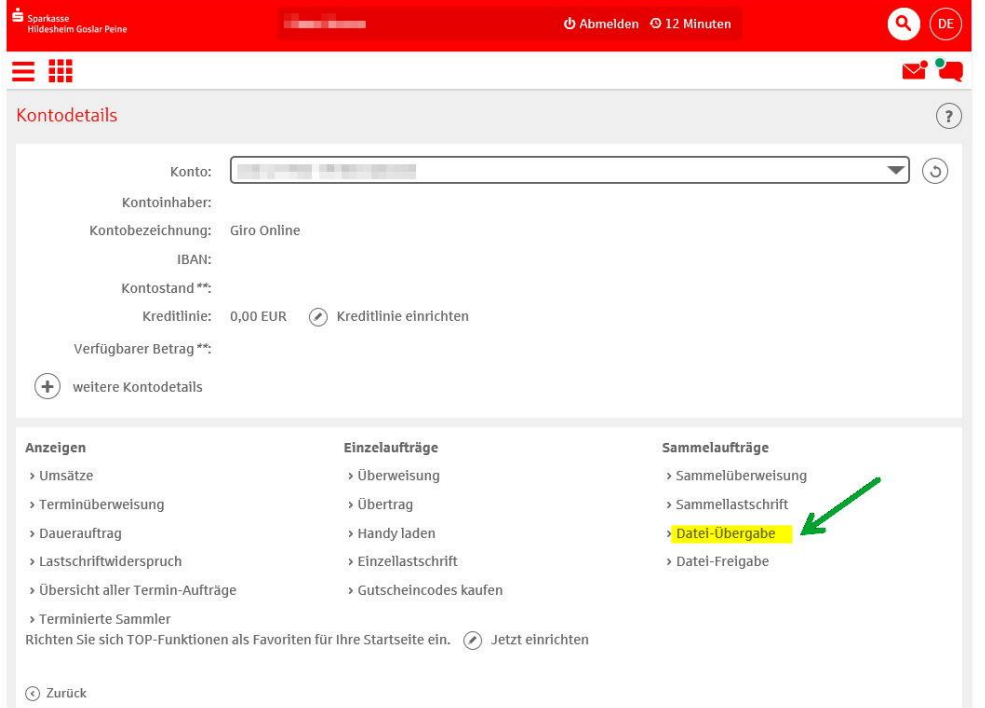

Im Folgefenster "Datei-Übergabe" klicken Sie auf den Button "durchsuchen" und wählen die hochzuladende SEPA-Datei aus und starten das Hochladen durch Klick auf den Button "Weiter".

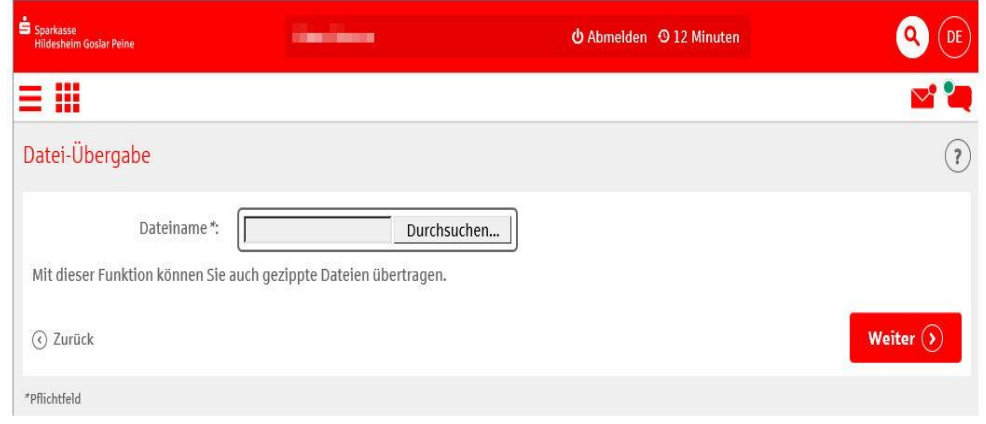